Com o perfil "Gestor Lato" é possível cadastrar alunos de cursos anteriores em novas turmas.

Acesse o módulo Lato  $\rightarrow$  Aba Aluno.

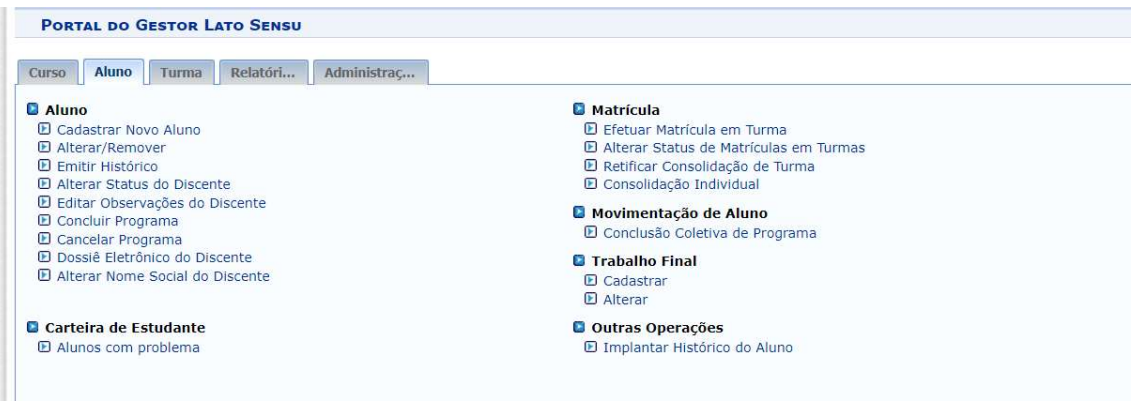

Clique no link: "Efetuar Matrícula em Turma"

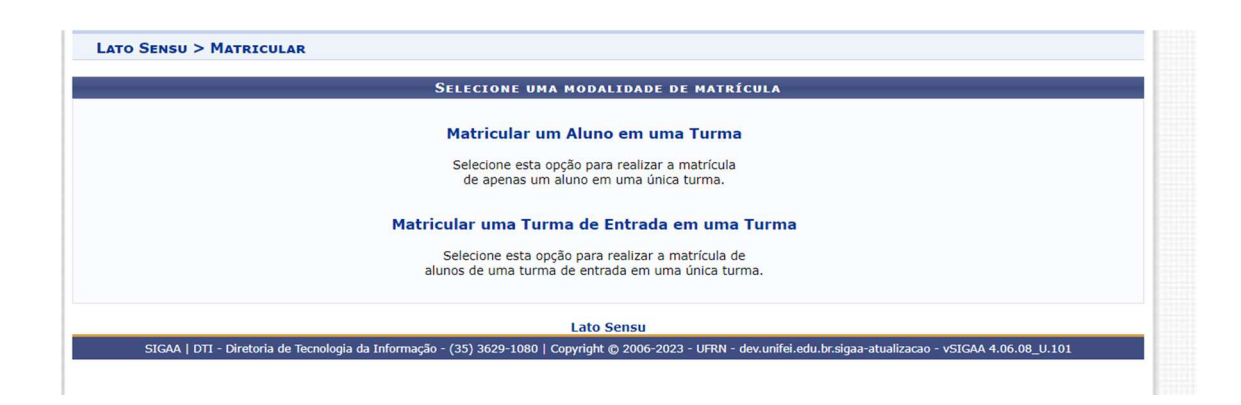

Clique em "Matricular um Aluno em uma Turma"

Comece a digitar o nome do aluno. Preste atenção no número da matrícula, pois um mesmo aluno pode ter mais de um número de matrícula.

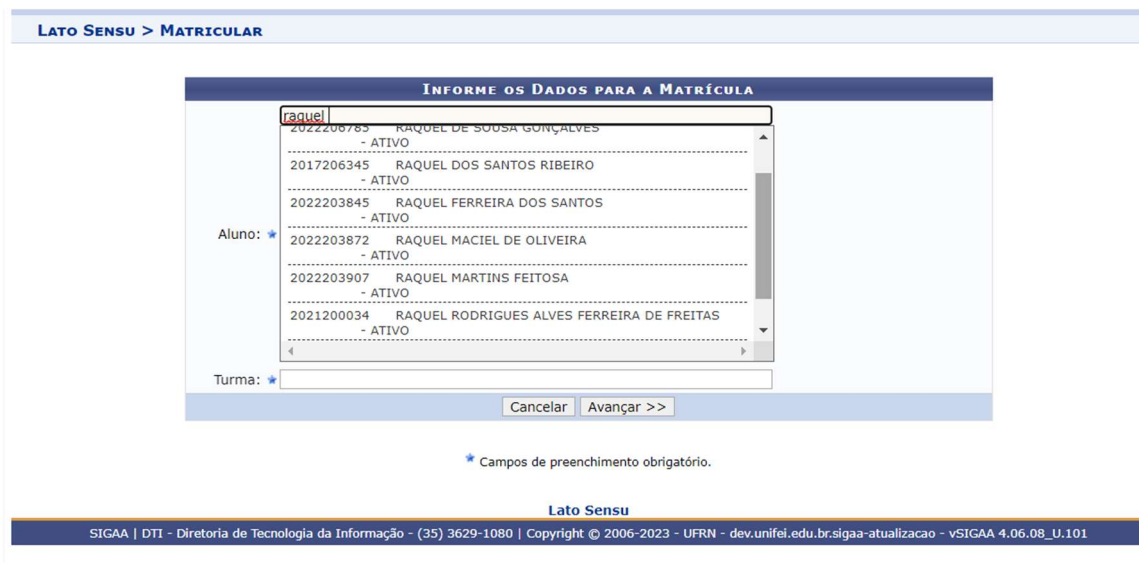

Clique no nome do aluno.

No campo da Turma, comece digitando o nome da turma. Tenha em mãos o nome do professor da disciplina e também o código da disciplina.

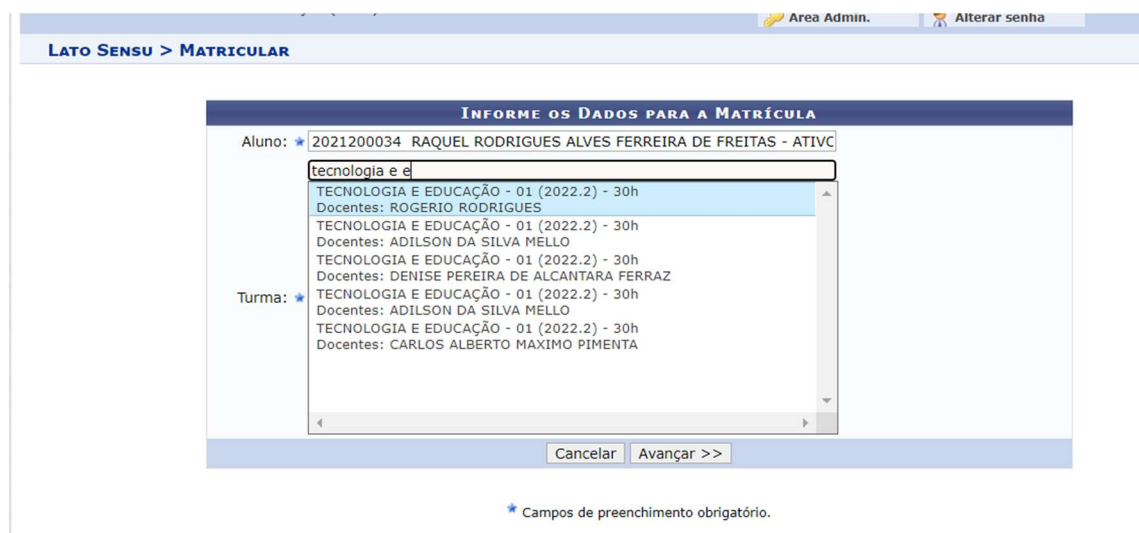

Clique na turma e Avance.

Confira o número de matrícula e nome do aluno, assim como os dados da turma onde está sendo matriculado.

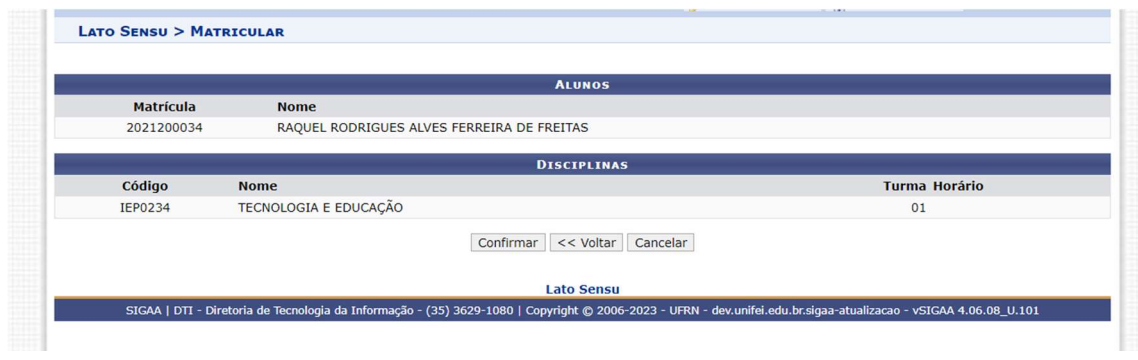

Se estiver tudo correto, Confirme.

Caso deseje, emita o histórico desse aluno para conferir.